# VOHK‐SmartCARS VA System Open Beta

BASIC INSTRUCTIONS FOR FLIGHT OPERATION

DATE: 26 FEB 2018

## 0. Access Crew Center and Download SmartCARS

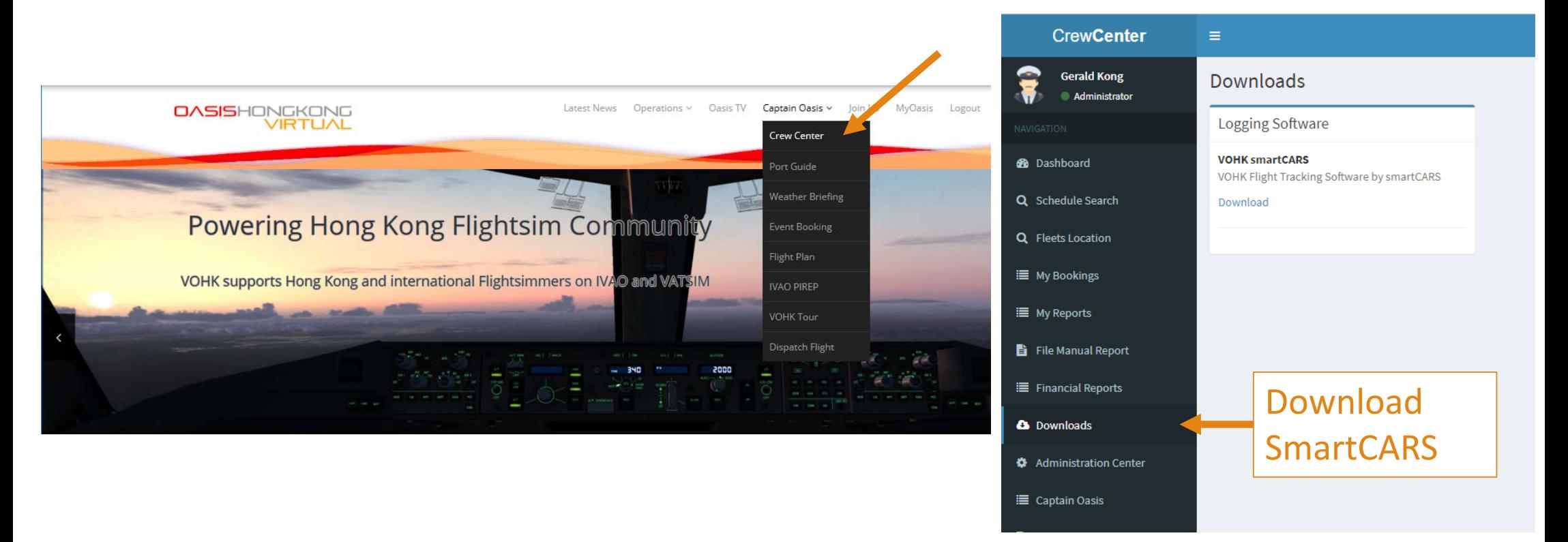

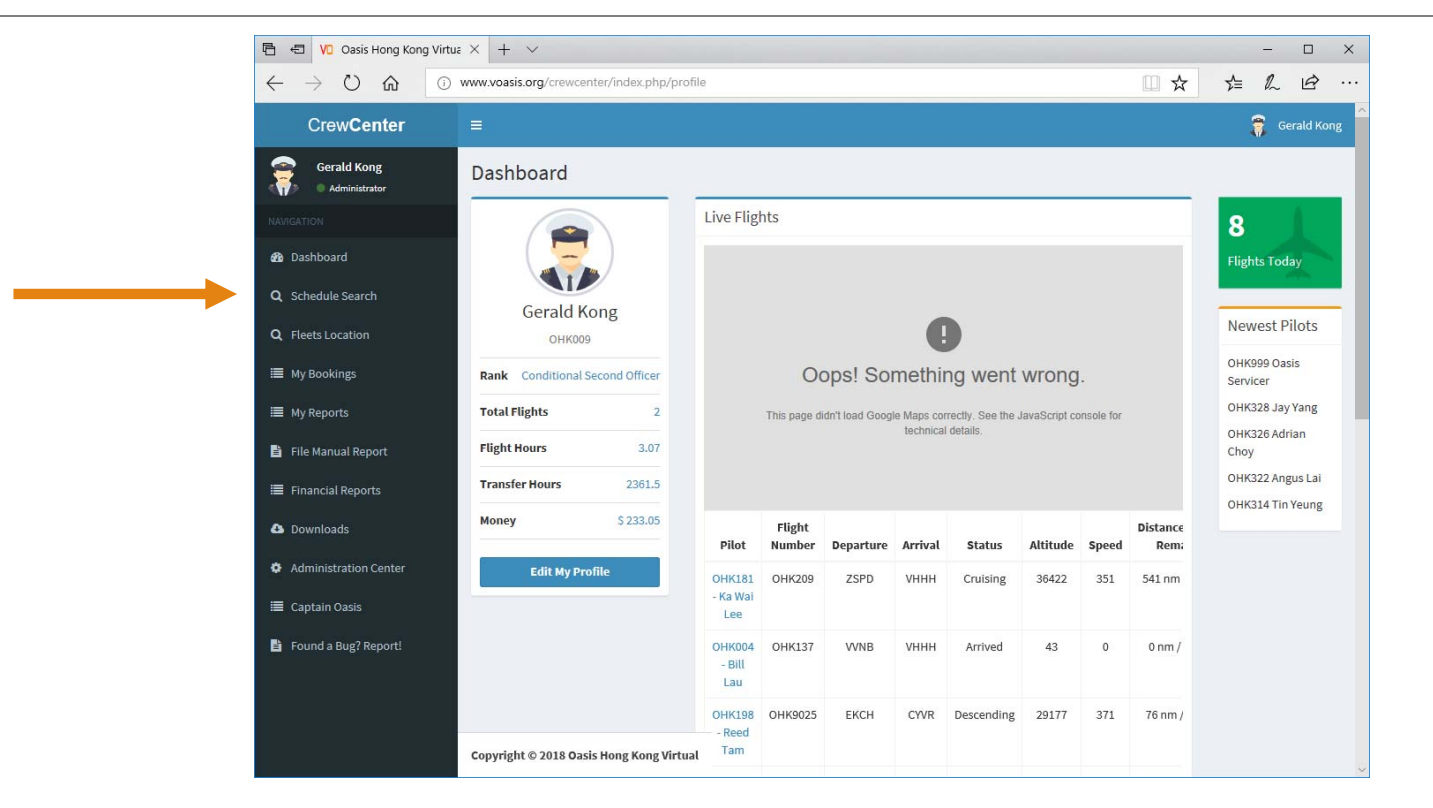

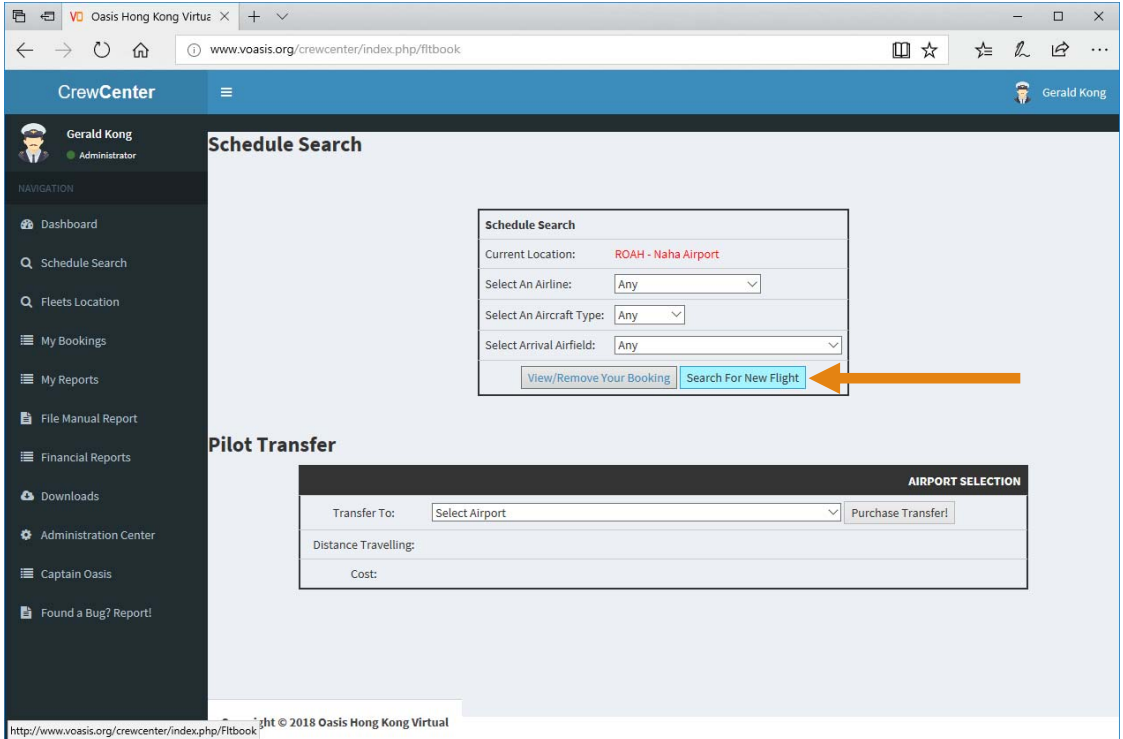

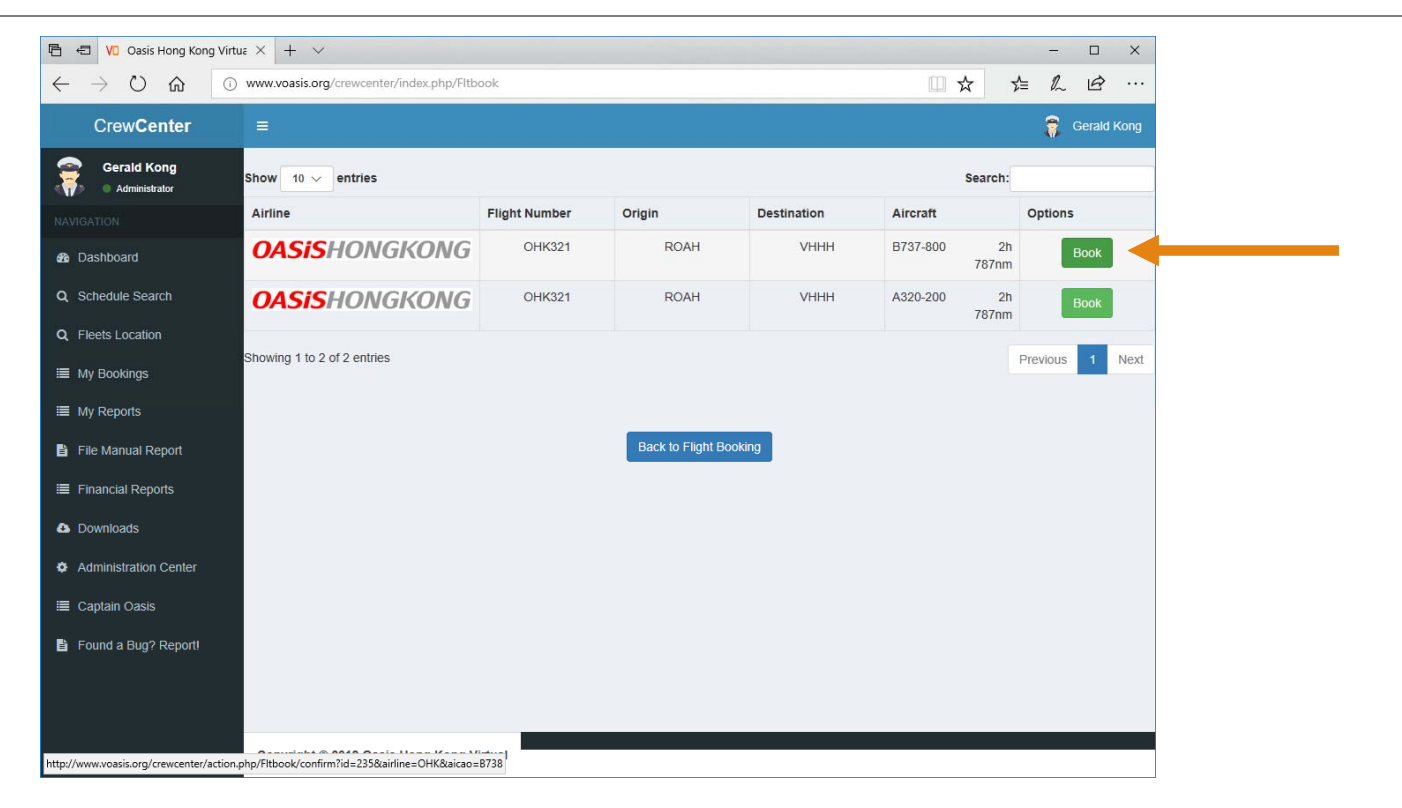

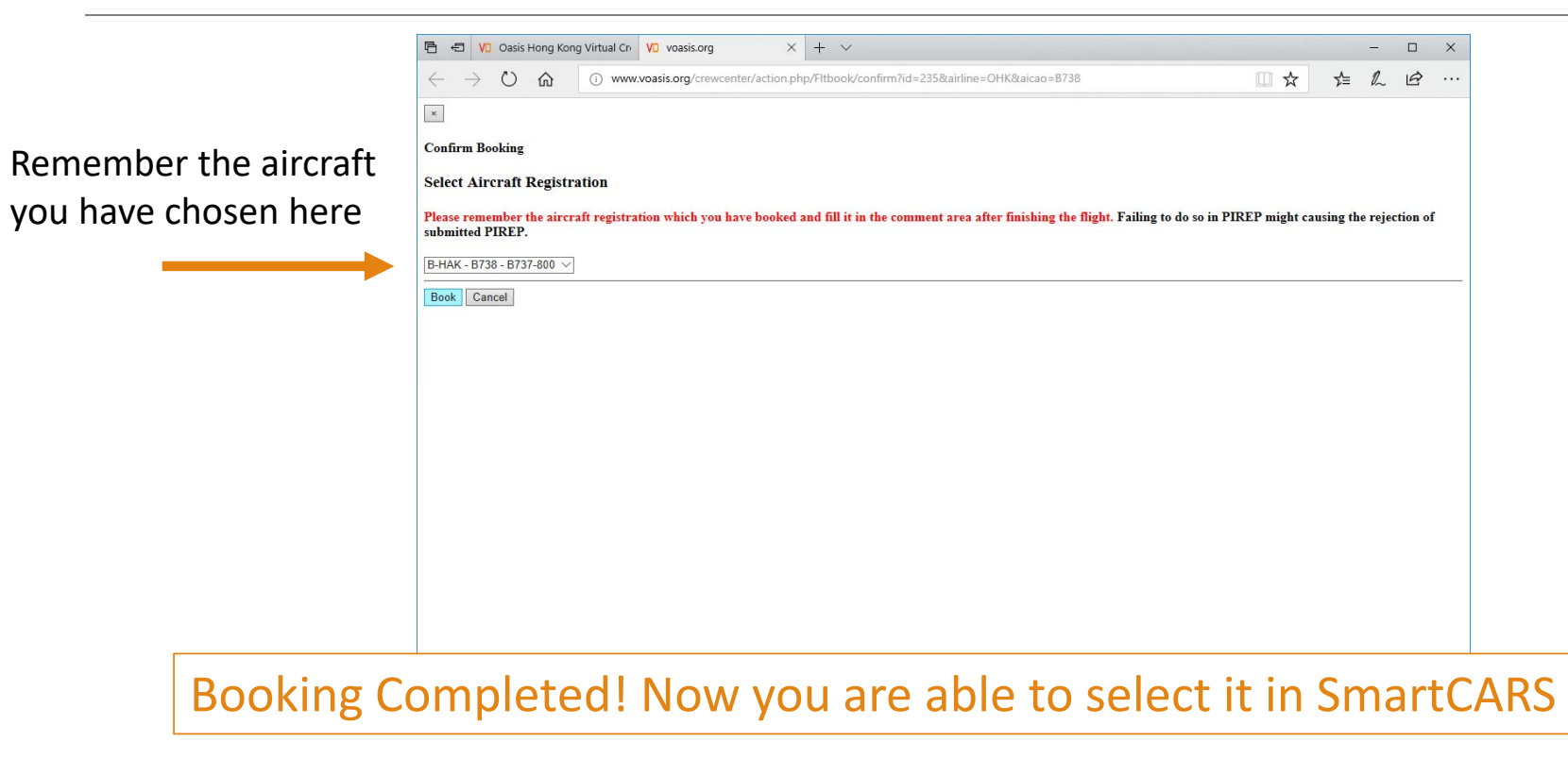

# 2. Start your flight in SmartCARS

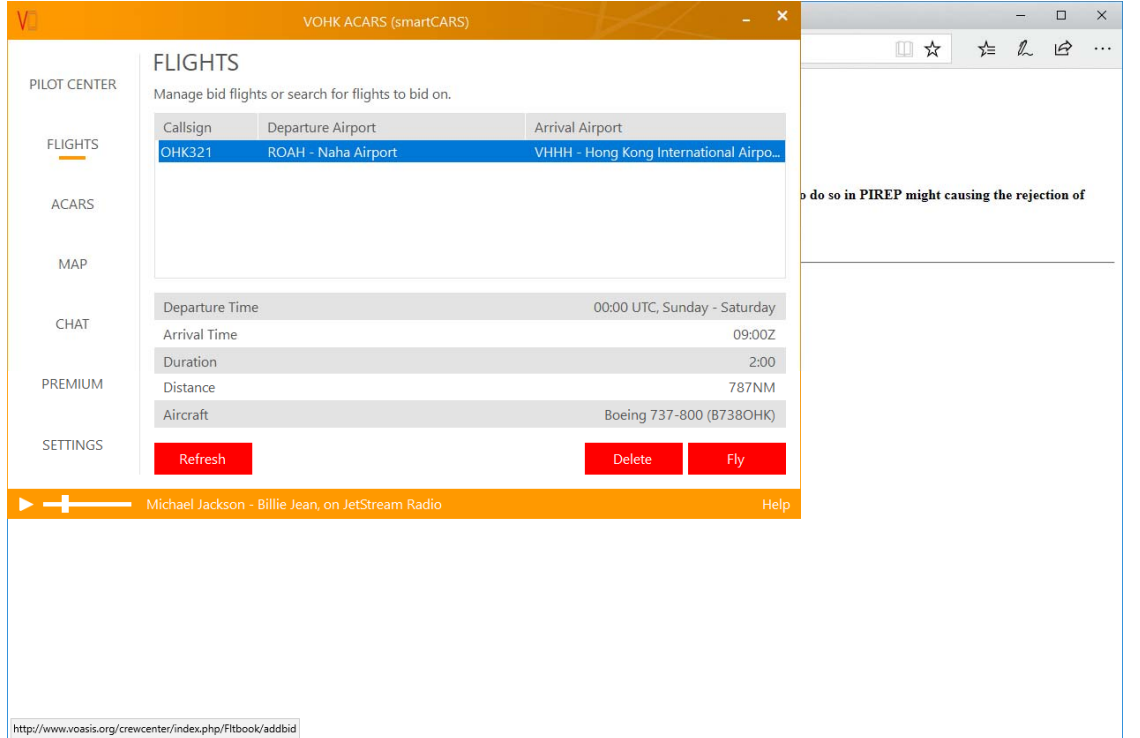

## 2. Start your flight in SmartCARS, Click **Start**

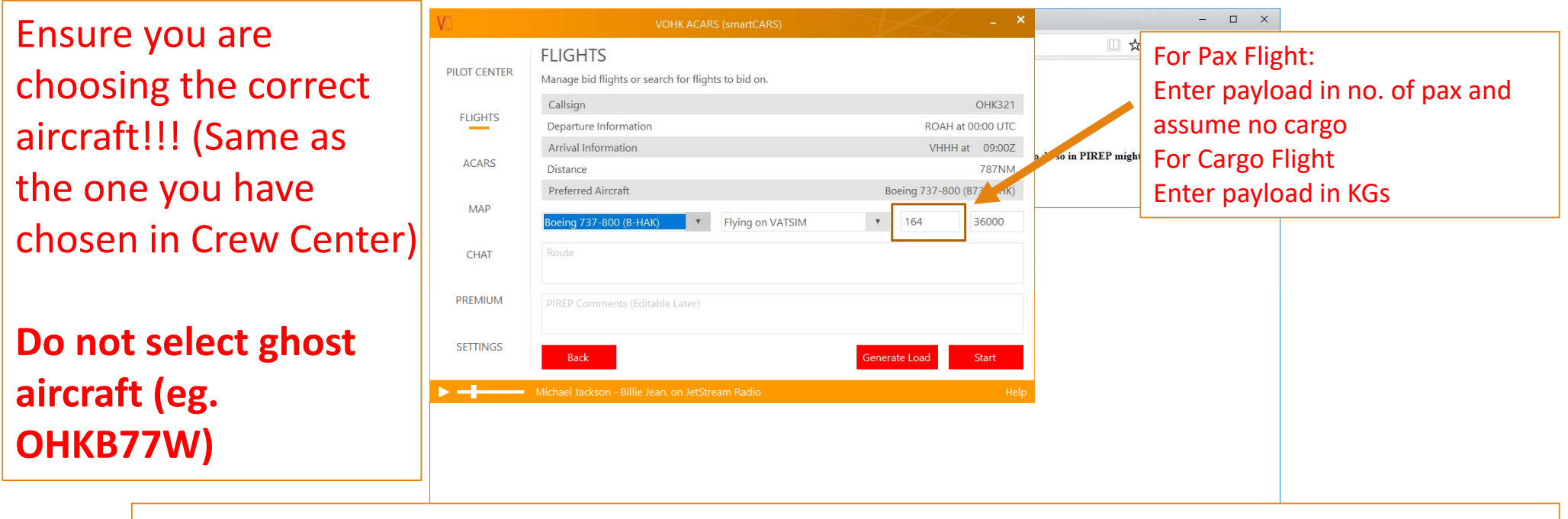

No movement before completing fuel and payload config – Proceed to next step

## 3. Input Load to Flight Planning Tools

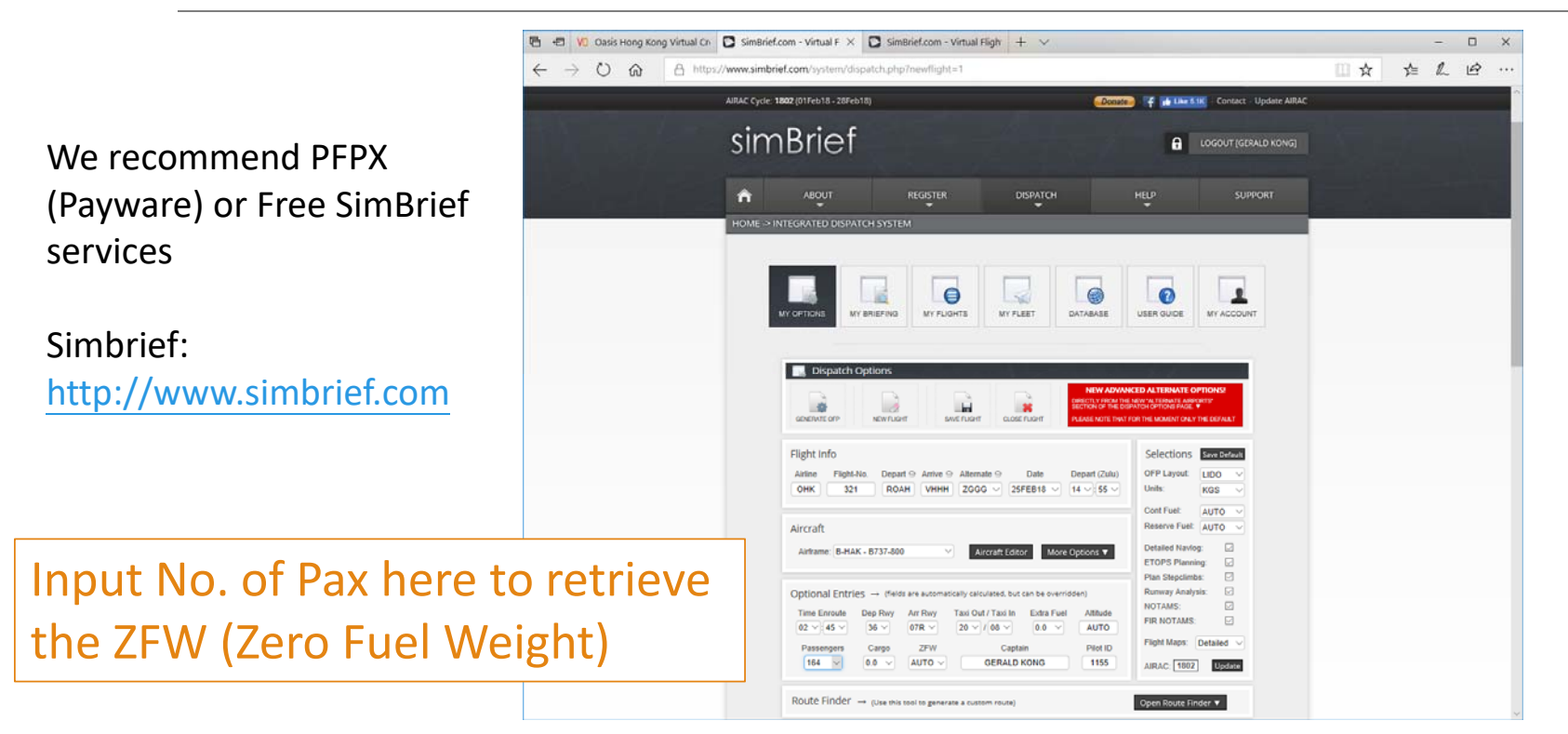

# 3. Input Load to Flight Planning Tools

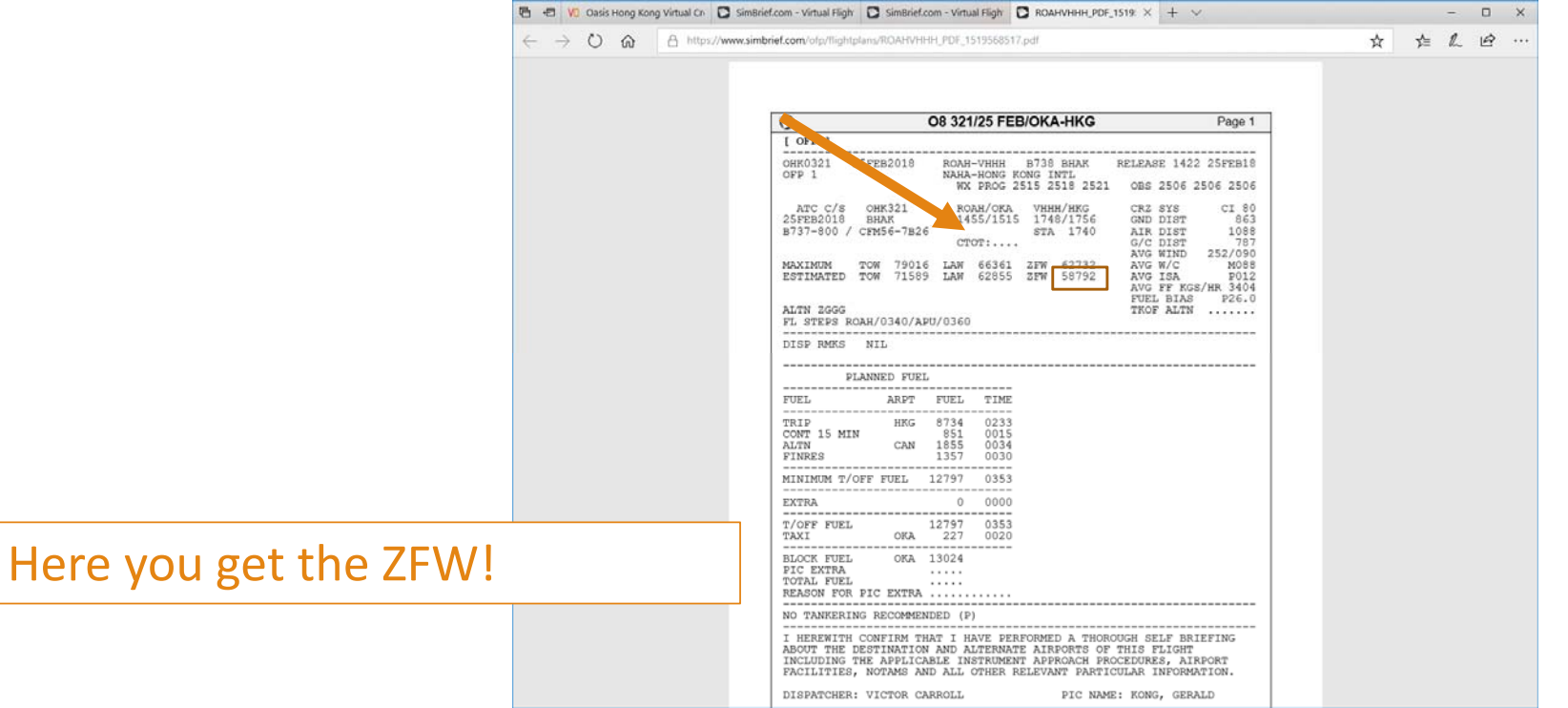

## 4. Enter load and fuel information

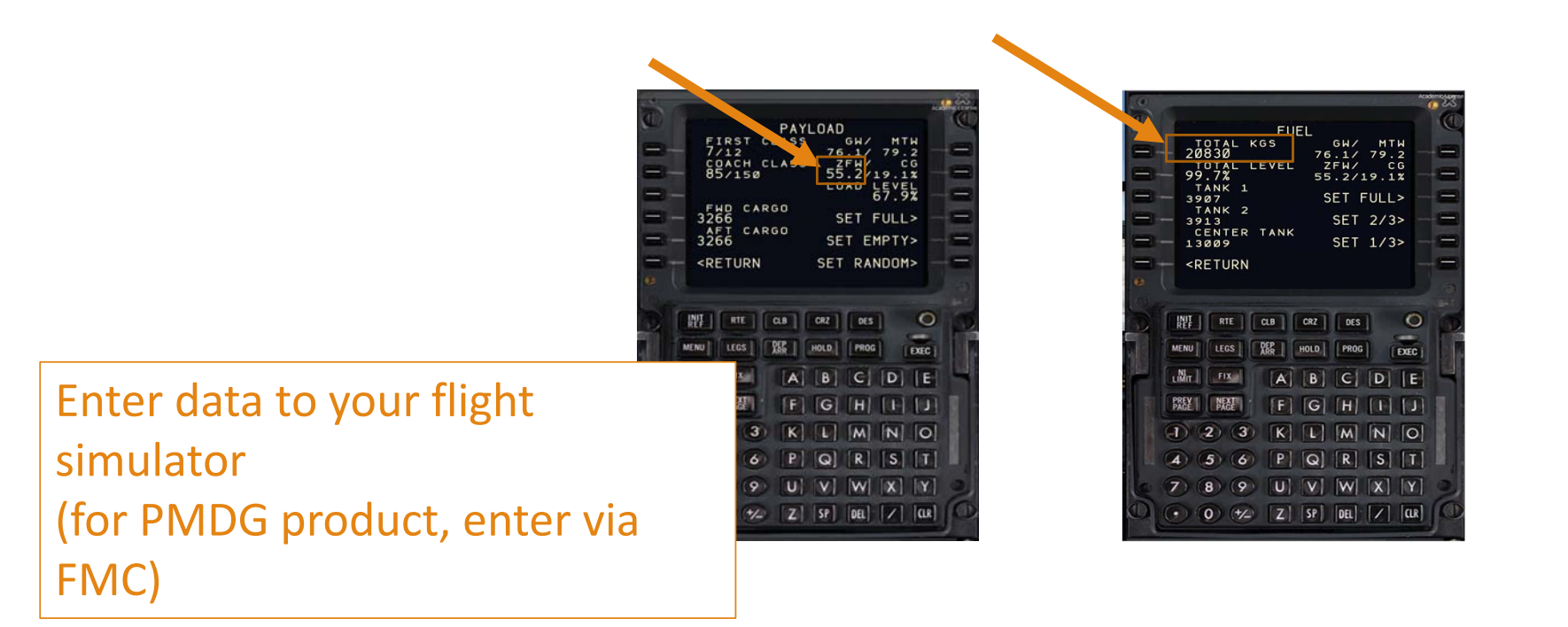

## 5. Continue your operation

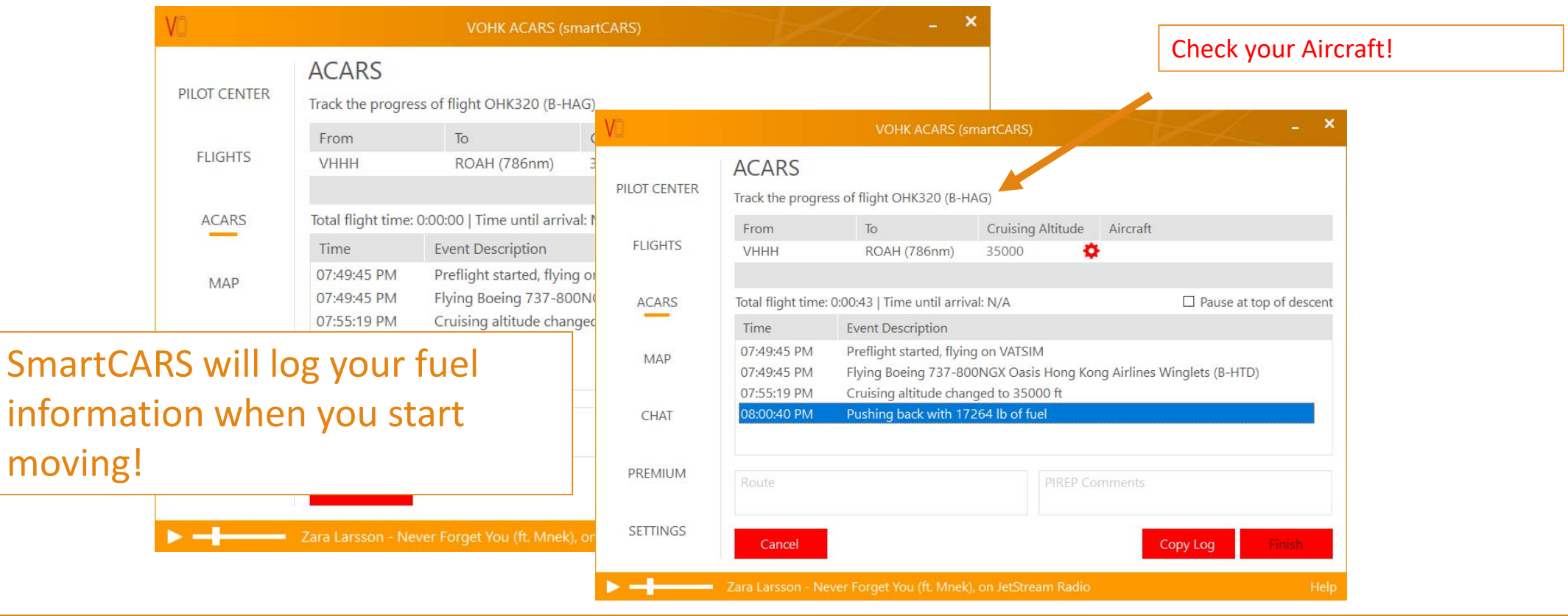